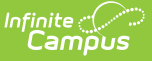

### **School Attendance (Hawaii)**

Last Modified on  $10/21/20248:21$ 

Tool [Rights](http://kb.infinitecampus.com/#tool-rights) | Impact on State [Reports](http://kb.infinitecampus.com/#impact-on-state-reports) | Viewing [Attendance](http://kb.infinitecampus.com/#viewing-attendance-overrides) Overrides | Enter [Attendance](http://kb.infinitecampus.com/#enter-attendance-overrides) Overrides | Delete [Attendance](http://kb.infinitecampus.com/#delete-attendance-overrides) Overrides

Tool Search: School Attendance

The Attendance tool allows districts who do not use Campus to override attendance calculations used to report aggregate membership, absence, and days in session data. The data entered in these fields is the attendance data sent to the Hawaii Department of Education for the school, regardless if any attendance data has been entered for the school.

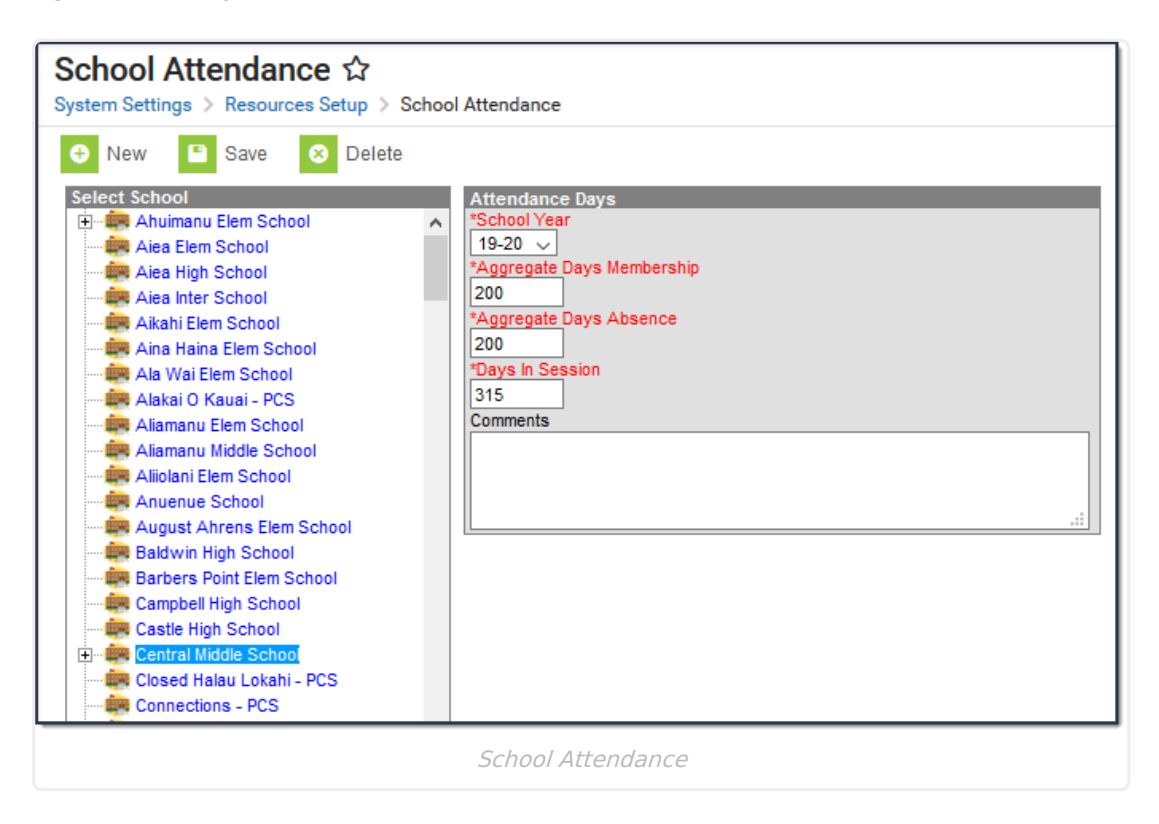

# **Tool Rights**

In order to enter Attendance data, you must have at least **R**(ead) and **W**(rite) tool [rights](https://kb.infinitecampus.com/help/tool-rights-user) assigned (as well as [calendar](https://kb.infinitecampus.com/help/calendar-rights-user) rights to any appropriate calendars).

### **Impact on State Reports**

Values entered in this tab will override all attendance calculations used in June [Enrollment](https://content.infinitecampus.com/sis/1717/documentation/june-enrollment-report-hawaii/) Report for the school. These fields DO NOT impact the ADA/ADM Report or any other reports within Campus.

## **Viewing Attendance Overrides**

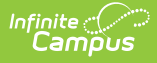

To view existing Attendance override values for a school, select the school from the Select School window or click the record below the school.

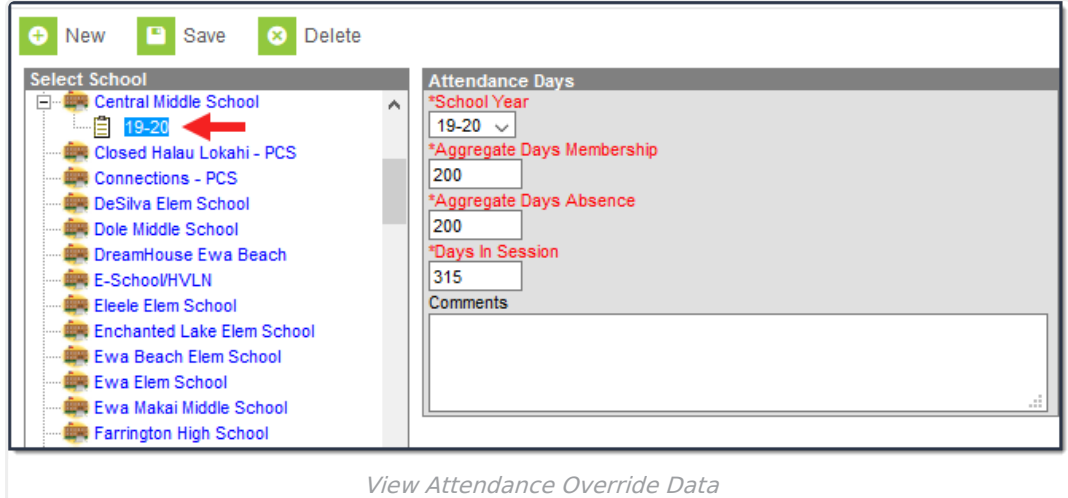

#### **Enter Attendance Overrides**

To enter new Attendance override data:

The values entered in this tab are the values used when reporting attendance data for the school within the June Enrollment Report. These values do not impact any other report within Campus.

- 1. Select the **School Year**.
- 2. Determine the **Aggregate Days Membership** for the entire school year.
- 3. Determine the **Aggregate Days Absence** for the entire school year.
- 4. Enter the number of **Days in Session** for the entire school year.
- 5. Enter any **Comments** you may have about the attendance record (optional).
- 6. Click the **Save** button.

#### **Delete Attendance Overrides**

To delete an existing Attendance override record, select it within the Select School window and click the Delete button.

Deleting an Attendance override record means the corresponding school will be subject to standard attendance calculations when reporting in the June Enrollment Report.

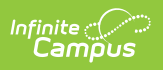